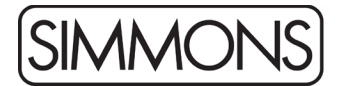

## **Simmons SD1250 Firmware Release Notes**

To update your SD1250 module:

*Note: This will reset any settings and user kits you have in the module. You can save your settings to a USB stick, see "Backup and Restore" on page 23 of the manual.* 

- 1. Connect a USB cable from your computer to the module.
- 2. Open *Simmons Flash Upload* for Mac or Windows, available from the [Simmons website.](http://simmonsdrums.net/downloads/)
- 3. The software should alert you that the module is connected and will report the current firmware version.
- 4. Click the Browse button in the application, then select the ROM file that you downloaded. The update file needs to be Un-Zipped and should end with ".bin"
	- There are two hardware versions of the SD1250, so there are two update files in your download. If you choose the wrong file, you will see "Error: This firmware is not compatible with your module." If you see this message, click Browse again and choose the other file.
	- If you are trying to update to a version that's already loaded, you will see the error message "Warning: This firmware is older or the same version as the firmware in your module."
- 5. Click Update.
- 6. When the update is complete, disconnect the power to the module and then plug it back in.
- 7. Hold + and while powering on to reset the module.

Changes in Firmware Version 20220917:

• Support for a different LCD driver chip on newer modules. Users with the original hardware don't need this update.

Changes in Firmware Version 20220704:

• Fixed a bug that could cause problems when using the Simmons app for iOS

Changes in Firmware Version 20220107:

• Hi Hat retrigger time defaults were changed from 8 to 6 to avoid doubletriggering on hi hat between zones

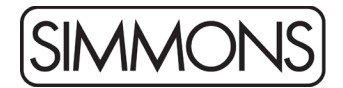

Changes in Firmware Version 20211218:

• Cymbal zone response has been improved

Changes in Firmware Version 20211118:

- Hi Hat edge zone response has been improved
- The default MIDI note numbers of some cymbal zones has been changed. You can view or edit these assignments in the Utility / MIDI Note screen.